1. Once you are on the column for the term you are attempting to register into, select "Add a Course"

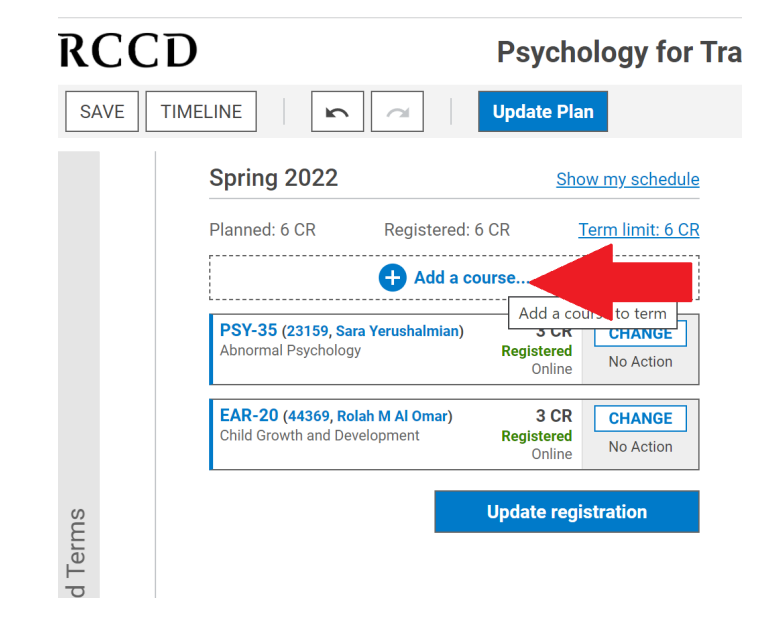

- 2. Enter in the section # of the course you are wishing to register. You can also search for courses using the acronyms for the course. Example: English is ENG, Math is MAT)
- 3. Once you find the course you'd like to add, click the "Select" box for that course.

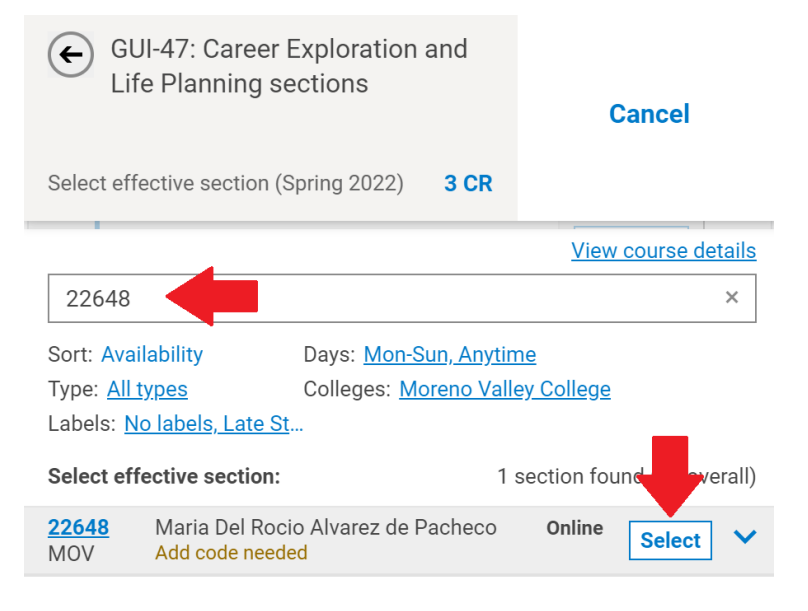

## Registering for a course using an Add Code

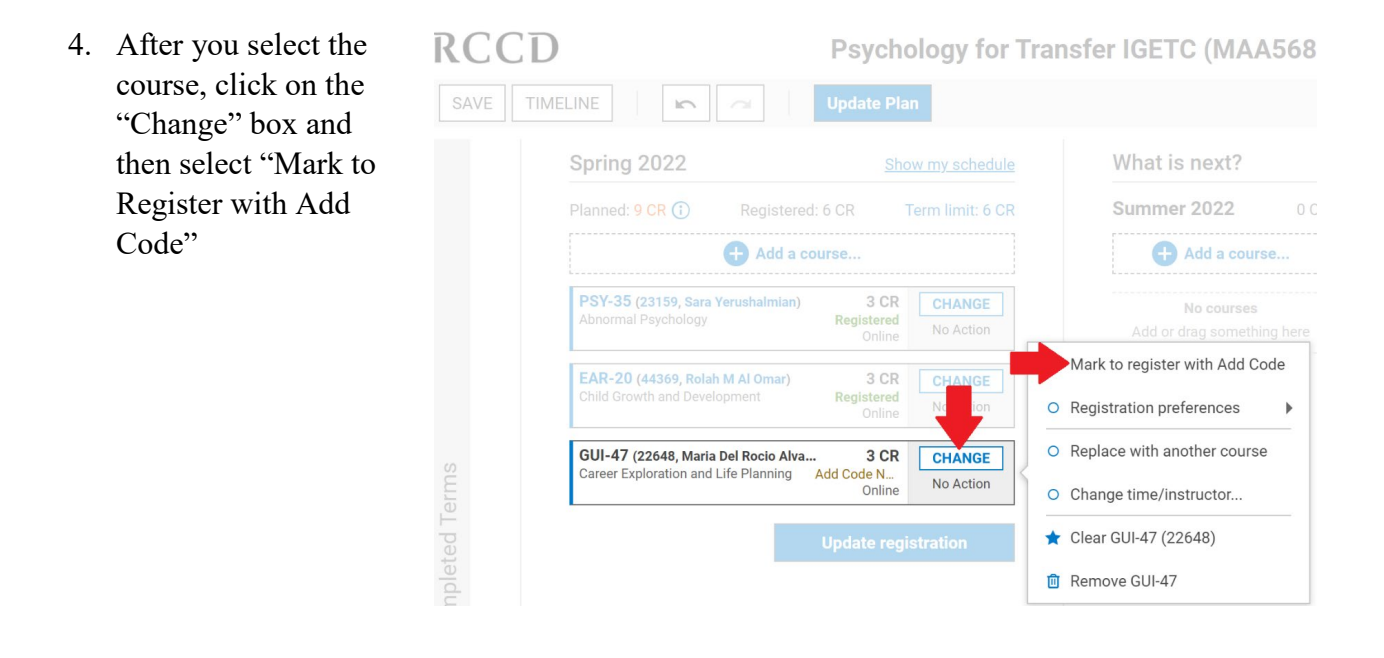

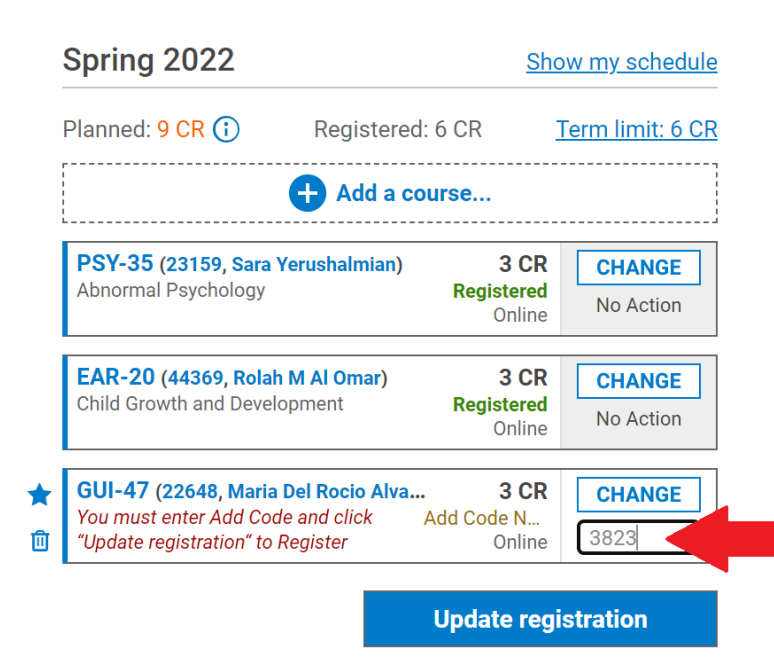

5. Input 4 digit add code/authorization code provided to you from your Instructor.

6. Then select the blue "Update Registration" button.

## Registering for a course using an Add Code

7. Verify on the next page that the information on the next screen is accurate, then select the blue box "Update Registration".

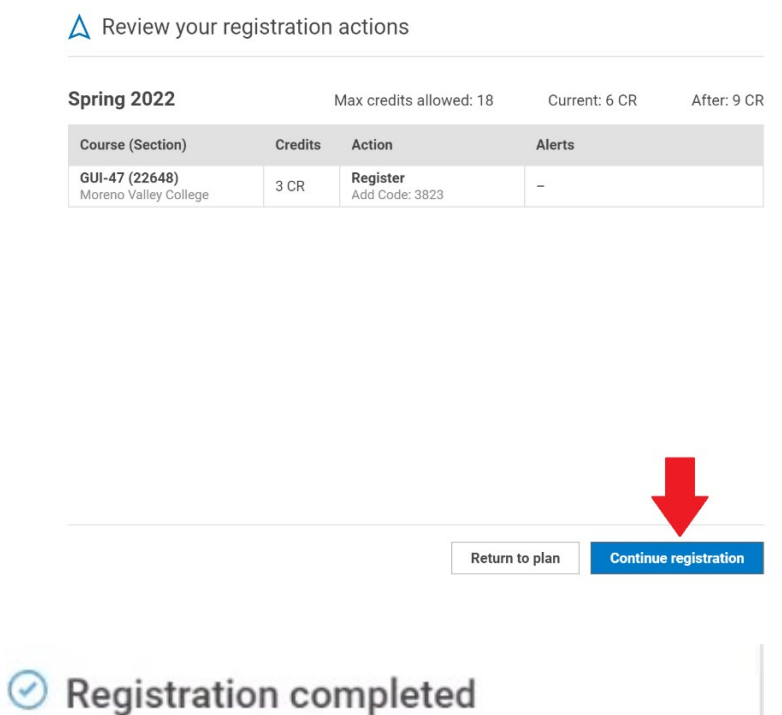

8. You will receive this message if you registered successfully for the course.

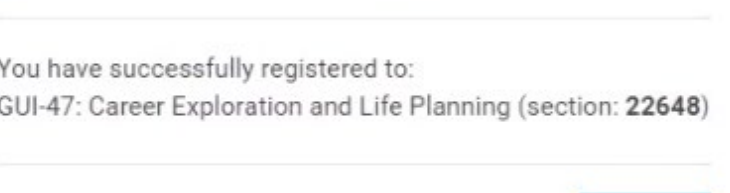

Ok

9. On the term column, you will notice the course will populate on your schedule with the word "Registered" in green letters.

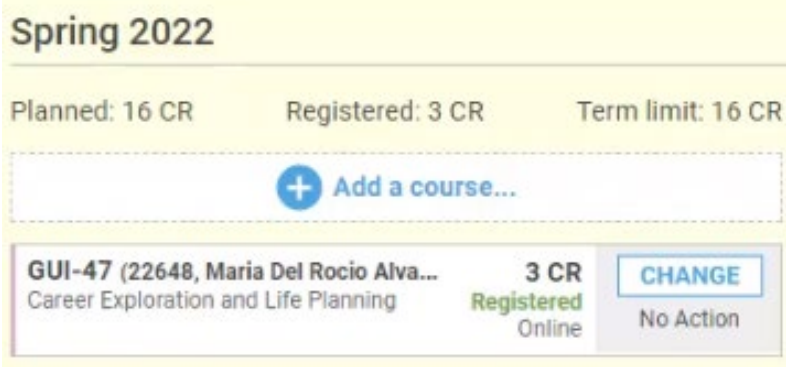

10. It is important to verify your final class schedule by logging into your MyPortal account, under the Registration section, select My Class Schedule. The courses you added on EduNav will be reflected on your My Class Schedule.